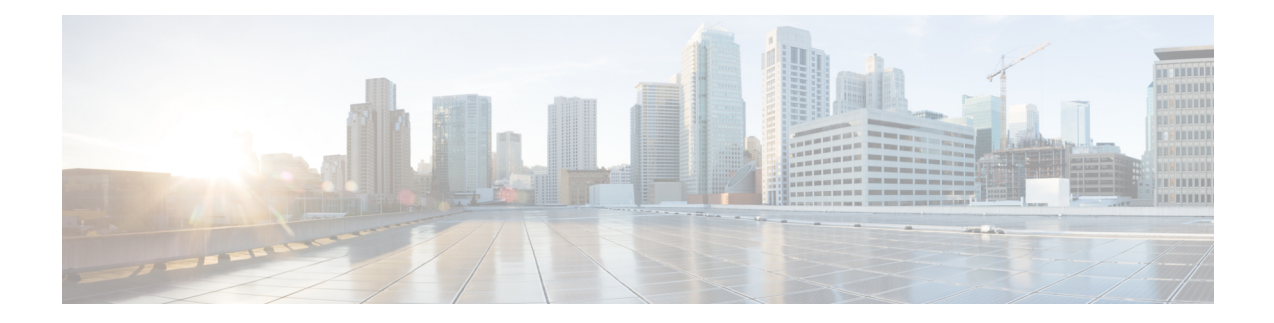

# **Using Cisco Network Insights Advisor**

This chapter contains the following sections:

- About Cisco [Network](#page-0-0) Insights Advisor, on page 1
- Guidelines and [Limitations,](#page-1-0) on page 2
- Cisco NIA Initial [Setup,](#page-1-1) on page 2
- Cisco NIA [Settings,](#page-2-0) on page 3
- Setting Up the Device [Connector,](#page-3-0) on page 4
- [Navigating](#page-9-0) Cisco NIA, on page 10
- Using the Cisco Network Insights Advisor [Application,](#page-12-0) on page 13

# <span id="page-0-0"></span>**About Cisco Network Insights Advisor**

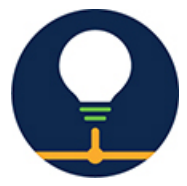

The Cisco Network Insights Advisor (Cisco NIA) application monitors a data center network and pinpoints issues that can be addressed to maintain availability and reduce surprise outages. Cisco NIA's understanding of your network allows it to provide proactive advice with a focus on maintaining availability and alerting you about potential issues that can impact up-time.

Cisco NIA app consists of the following components:

- Advisories
	- Software Upgrades
	- Cisco Recommendations
- Notices
	- EoL/EoS Dates
	- Field Notices
- Issues
- Bug/PSIRT Reports
- TAC Assist
	- Log Collection

# <span id="page-1-0"></span>**Guidelines and Limitations**

The following are the usage guidelines and limitations for the Cisco NIA app running on the Cisco Application Services Engine:

- With the Technical Assitance Center (TAC) Assist feature for the selected switches, you can download the logs locally. The user can manually collect the logs and upload to the Cisco Service Request from the folder location provided to the user. The user can select up to 5 devices to download the logs locally.
- Cisco NIA app retains the collected logs using TAC Assist for 24 hours.
- Cisco NIA app retains the collected technical support information using bug scan for 24 hours.
- Pods on your network must have between 1 and 100 switches. Pod with no switches will not appear in the Cisco NIA app list. If you select a Pod with more than 100 switches, initial setup will not complete and you will be prompted to select fabric(s) with 100 or lower number of devices.

# <span id="page-1-1"></span>**Cisco NIA Initial Setup**

This section contains the steps required to set up the Cisco NIA app in the Cisco APIC. This set up is required for the Cisco NIA app to show important information and gather relevant data.

#### **Before you begin**

Before you begin the initial set up of the Cisco NIA application, make sure the following prerequisites are met:

- You have installed Cisco NIA app and the application has launch correctly.
- Pods on your network must have between 1 and 100 switches. Pods with no switches will not appear in the list.
- **Step 1** Once Cisco NIA app is installed and after your first log in, a welcome dialog appears. Click **Begin Setup**.

A **Setup** dialog appears.

**Step 2** In **Data Collection Setup**, click **Configure**.

The **Data Collection Setup** dialog appears. In the **Pod** list are pods that were discovered during the Cisco NIA application installation.

- **Step 3** Check only the pods you want visible to the Cisco NIA application.
- **Step 4** Click **Ok**.

The **Setup** dialog appears with the selected pods appearing in **Data Collection Setup**. You can edit the selected pod(s)

by clicking **Edit configuration**. You can return to the setup utility anytime by clicking the settings icon  $\bullet$  and choose **Rerun Setup**.

Once a pod or pods are defined, Cisco NIA app requires some internal configuration time before becoming operational. The Apps icon on the top displays a blue wheel, which confirms that the app is hosted on Cisco Application Services Engine rather than hosted locally.

# <span id="page-2-0"></span>**Cisco NIA Settings**

#### **Settings**

Displayed across the top of the work pane is a group of icons and a list menu comprising the Cisco NIA app settings. The following table describes each:

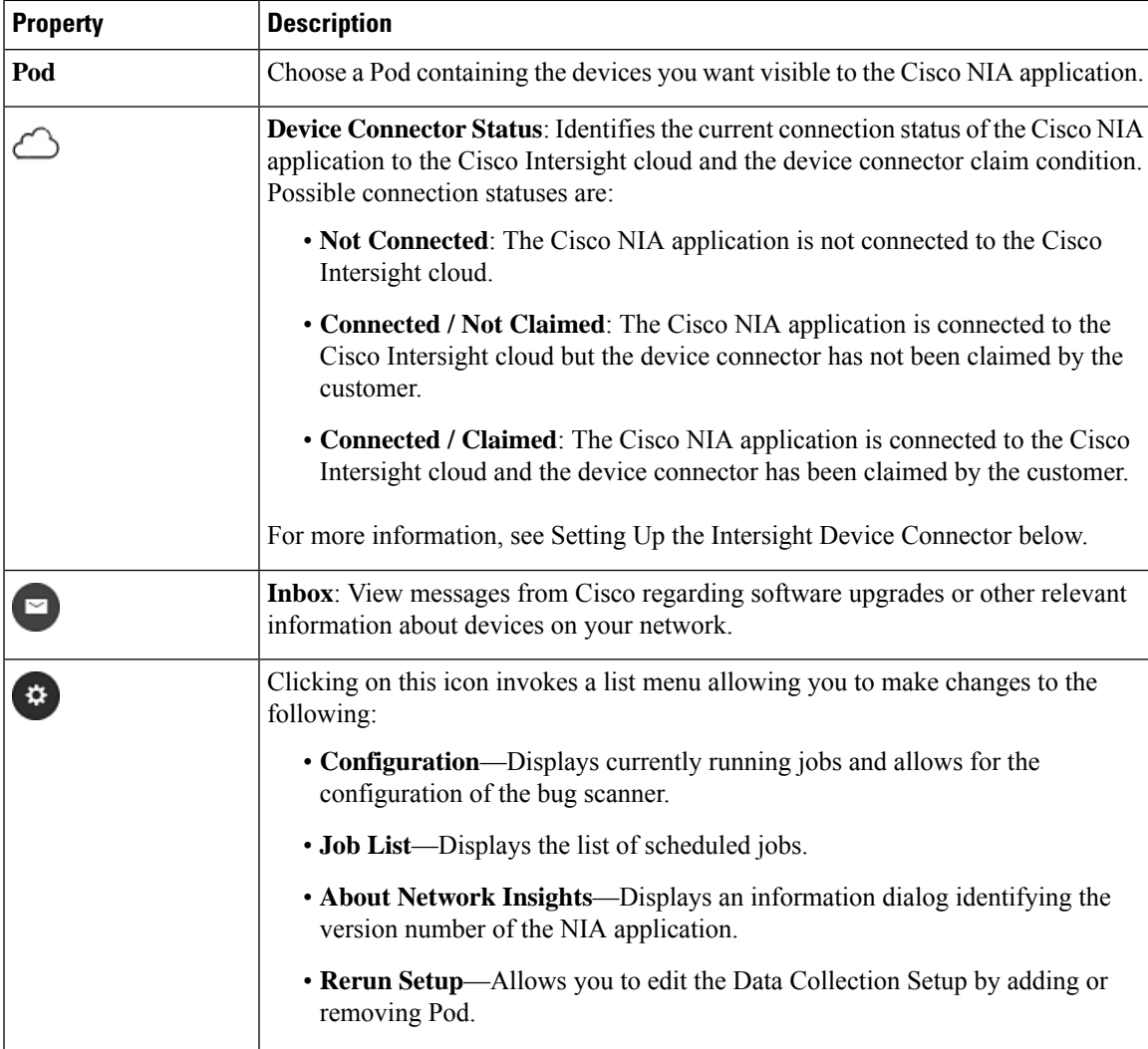

**Bug Scan**

**Bug Scan**: User can schedule or run an on-demand bug scan on their network. Cisco NIA app collects technical support information from all the devices and runs them against known set of signatures and flags the corresponding defects. Cisco NIA app also generates an advisory for the customer. For further details, see Advisories from Using the Cisco Network Insights Advisor [Application,](#page-12-0) on page 13.

# <span id="page-3-0"></span>**Setting Up the Device Connector**

This secion describes setting up the device connector for Cisco NIAon Cisco APIC.

# **About Device Connector**

Devices are connected to the Intersight portal through a Device Connector that is embedded in the management controller of each system. Device Connector provides a secure way for the connected devices to send information and receive control instructions from the Cisco Intersight portal, using a secure Internet connection.

When an Intersight-enabled device or application starts, the Device Connector starts at boot by default, and attempts to connect to the cloud service. If the **Auto Update** option is enabled, the Device Connector is automatically updated to the latest version through a refresh by the Intersight service when you connect to Intersight. For more information on the **Auto Update** option, see [Configuring](#page-3-1) the Intersight Device Connector, on [page](#page-3-1) 4.

# <span id="page-3-1"></span>**Configuring the Intersight Device Connector**

- **Step 1** On the Cisco Application Services Engine Device Connector navigation pane, click **Administration**.
- **Step 2** From the Server list on the navigation pane, click **Device Connector**.
- **Step 3** In the **Navigation** pane, click **Intersight**.

The Device Connector work pane appears:

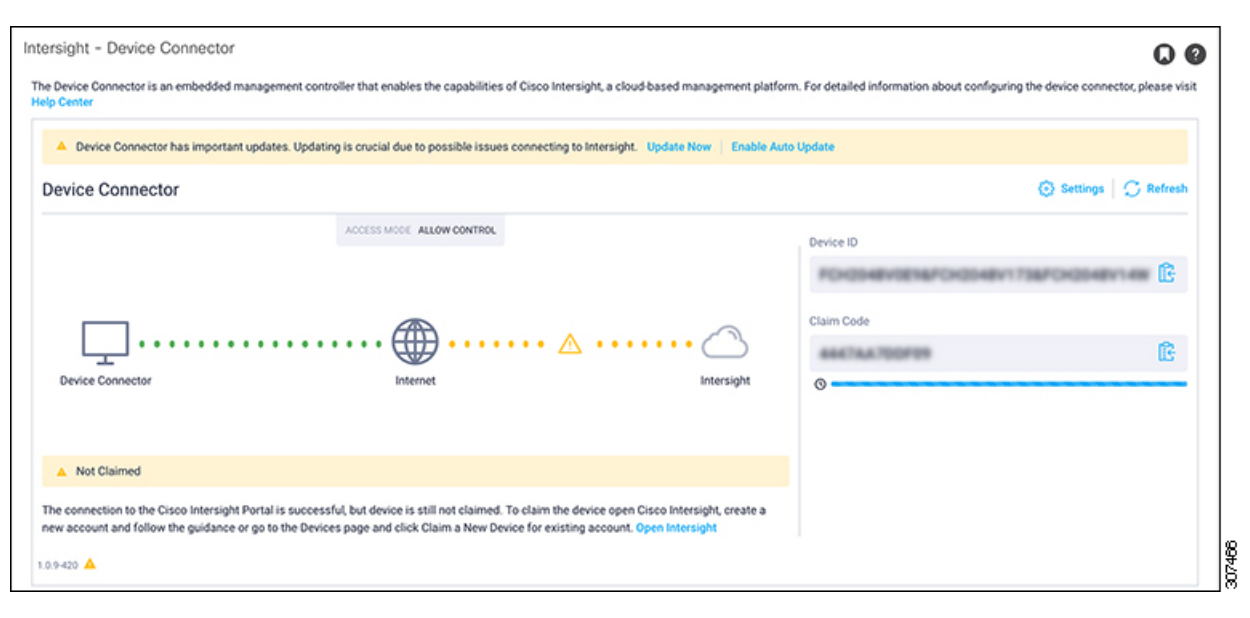

- If you see green dotted lines connecting **Internet** to **Intersight** in the **Device Connector** graphic, and the text **Claimed** underneath the graphic, then your Intersight Device Connector is already configured and connected to the Intersight service, and the device is claimed.
- If you see yellow dotted lines and a caution icon connecting **Internet** to **Intersight** in the **Device Connector** graphic, and the text **Not Claimed** underneath the graphic, then your Intersight Device Connector is not yet configured and connected to the Intersight service, and the device is not yet claimed. Follow these procedures to configure the Intersight Device Connector and connect to the Intersight service, and claim the device.
- If you see red dotted lines connecting **Internet** to **Intersight** in the **Device Connector** graphic, that means that you configured the proxy incorrectly in step 8. **Note**
- **Step 4** Determine if you would like to update the software at this time, if there is a new Device Connector software version available.

If there is a new Device Connector software version available and you do not have the **Auto Update** option enabled, you will see a message towards the top of the screen, telling you that Device Connector has important updates available.

- If you do not want to update the software at this time, go to step 5 to begin configuring the Intersight Device Connector.
- If you would like to update the software at this time, click one of the two links in the yellow bar towards the top of the page, depending on how you would like to update the software:
	- **Update Now**: Click this link to update the Device Connector software immediately.
	- **Enable Auto Update**: Click this link to go to the **General** page, where you can toggle the **Auto Update** field to ON, which allows the system to automatically update the Device Connector software. See step 6c for more information.
- **Step 5** Locate the **Settings** link to the right of the **Device Connector** heading and click the **Settings** link.

The **Settings** page appears, with the **General** tab selected by default.

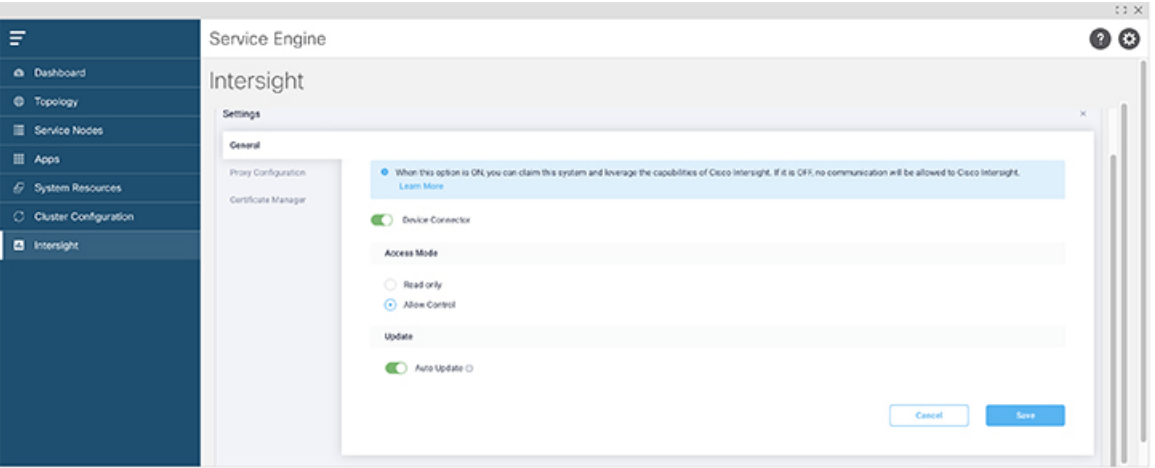

**Step 6** In the **General** page, configure the following settings.

a) In the **Device Connector** field, determine if you want to allow communication between the device and Cisco Intersight.

The **Device Connector** option (enabled by default) enables you to claim the device and leverage the capabilities of Intersight. If it is turned OFF, no communication will be allowed to Intersight.

b) In the **Access Mode** field, determine if you want to allow Intersight the capability to make changes to this device.

**Access Mode** enables you to allow full read/write operations from the cloud or restrict changes made to this device from Intersight.

- The **Allow Control** option (selected by default) enables you to perform full read/write operations from the cloud, based on the features available in Cisco Intersight. This function is not used for changes from Cisco Cloud to the customer network.
- The **Read-only** option ensures that no changes are made to this device from Intersight. For example, actions such as upgrading firmware or a profile deployment will not be allowed in the Read-Only mode. However, the actions depend on the features available for a particular system.
- c) In the **Auto Update** field, determine if you want to allow the system to automatically update the software.

We recommend that you toggle the **Auto Update** option to ON so that the system automatically updates the software. Note that toggling the **Auto Update** option to ON means that the Device Connector will automatically upgrade its image whenever there is any upgrade push from Intersight.

- Toggle ON to allow the system to automatically update the software.
- Toggle OFF so that you manually update the software when necessary. You will be asked to manually update the software when new releases become available in this case.
- If the **Auto Update** option is turned OFF, that may periodically cause the Device Connector to be out-of-date, which could affect the ability of the Device Connector to connect to Intersight. **Note**
- **Step 7** When you have completed the configurations in the **General** page, click **Save**.

The **Intersight - Device Connector** overview pages appears again. At this point, you can make or verify several configure settings for the Intersight Device Connnector:

 $\cdots$ 

- If you want to configure the proxy that the Device Connector will use to communicate with the Intersight cloud, go to step 8.
- If you want to manage certificates with the Device Connector, go to step 11.

The Cisco Application Services Engine requires you to configure the Proxy Settings for the Intersight Device Connector.

**Step 8** If you want to configure the proxy that the Device Connector will use to communicate with the Intersight cloud, click **Settings**, then click **Proxy Configuration**.

The **Proxy Configuration** page appears.

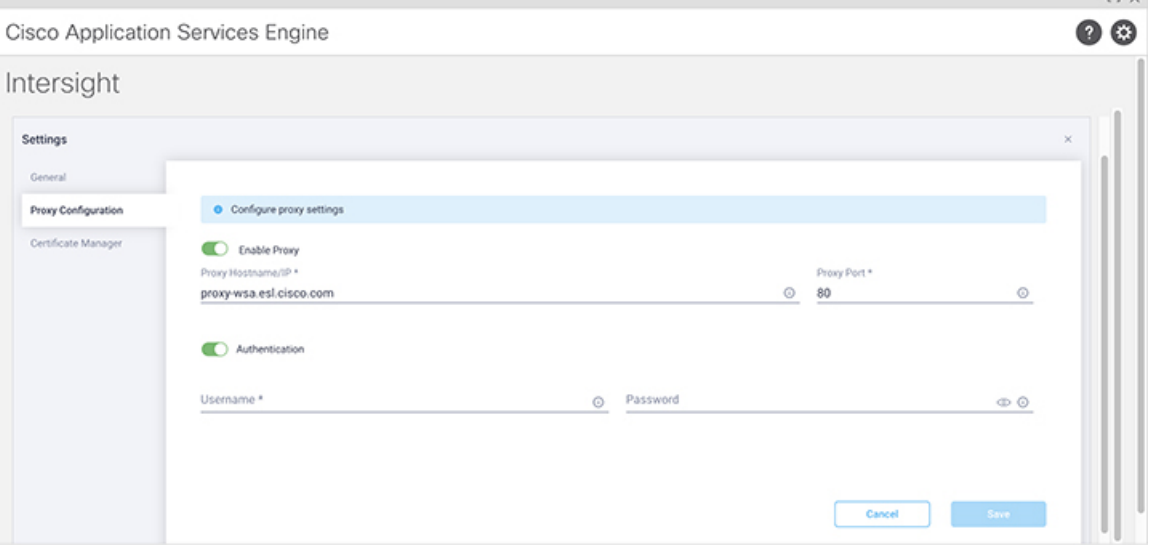

**Step 9** In the **Proxy Configuration** page, configure the following settings.

In this page, you can configure the proxy that the Device Connector will use to communicate with the Intersight cloud.

- The Device Connector does not mandate the format of the login credentials; they are passed as-is to the configured HTTP proxy server. Whether or not the username must be qualified with a domain name depends on the configuration of the HTTP proxy server. **Note**
- a) In the **Enable Proxy** field, toggle the option to ON to configure the proxy settings.
- b) In the **Proxy Hostname/IP** field, enter a Proxy Hostname and IP Address.
- c) In the **Proxy Port** field, enter a Proxy Port.
- d) In the **Authentication**field, toggle the **Authentication**option to ON to configure the proxy authentication settings, then enter a Proxy Username and Password for authentication.
- **Step 10** When you have completed the configurations in the **Proxy Configuration** page, click **Save**.

The **Intersight - Device Connector** overview pages appears again.

If you want to make manage certificates with the Device Connector, go to the next step.

**Step 11** If you want to manage certificates with the Device Connector, click **Settings**, then click **Certificate Manager**.

The **Certificate Manager** page appears.

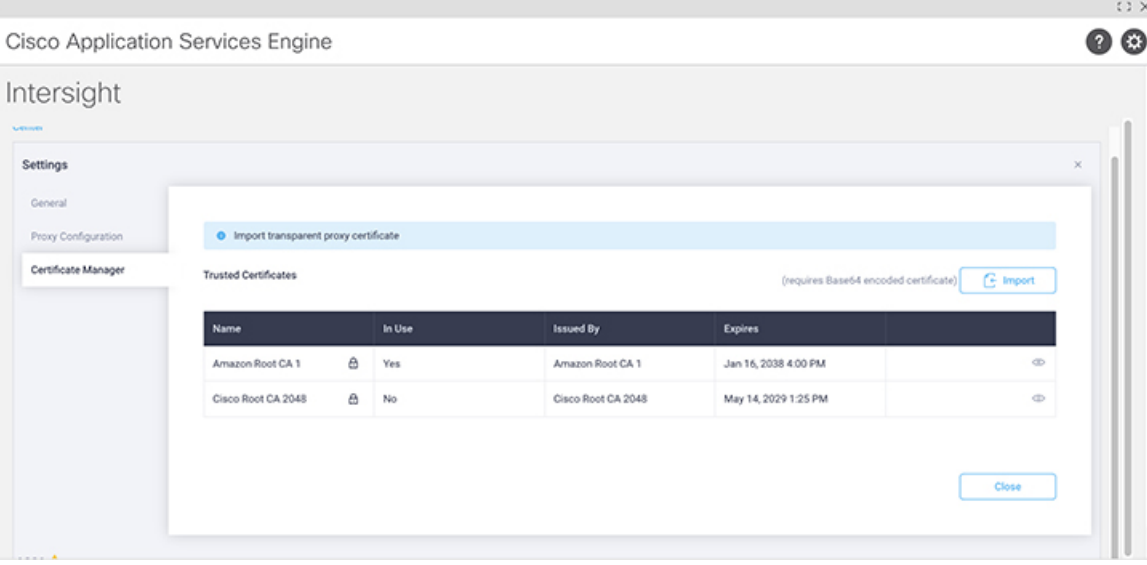

# **Step 12** In the **Certificate Manager** page, configure the following settings.

By default, the device connector trusts only the built-in svc.ucs-connect.com certificate. If the device connector establishes a TLS connection and a server sends a certificate that does not match the built-in svc.ucs-connect.com certificate, the device connector terminates TLS connections because it cannot determine if the server is a trusted device or not.

Click **Import** to import a CA signed certificate. The imported certificates must be in the \*.pem (base64 encoded) format. After a certificate is successfully imported, it is listed in the list of Trusted Certificates and if the certificate is correct, it is shown in the In-Use column.

View these details for a list of certificates that are used to connect to svc.ucs-connect.com (intersight.com):

- **Name**—Common name of the CA certificate.
- **In Use**—Whether the certificate in the trust store was used to successfully verify the remote server.
- **Issued By**—The issuing authority for the certificate.
- **Expires**—The expiry date of the certificate.

Delete a certificate from the list of Trusted certificates. However, you cannot delete bundled certificates (root+intermediate certificates) from the list. The lock icon represents the Bundled certificates.

<span id="page-7-0"></span>**Step 13** When you have completed the configurations in the **Certificate Manager** page, click **Close**.

You can claim the device using the instructions provided in [Claiming](#page-7-0) a Device, on page 8.

# **Claiming a Device**

#### **Before you begin**

Configure the Intersight Device Connector information from the Cisco APIC site using the instructions provided in [Configuring](#page-3-1) the Intersight Device Connector, on page 4.

- **Step 1** Log into the Cisco Intersight cloud site: <https://www.intersight.com>
- **Step 2** In the Cisco Intersight cloud site, under the **Devices** tab, click **Claim a New Device**.

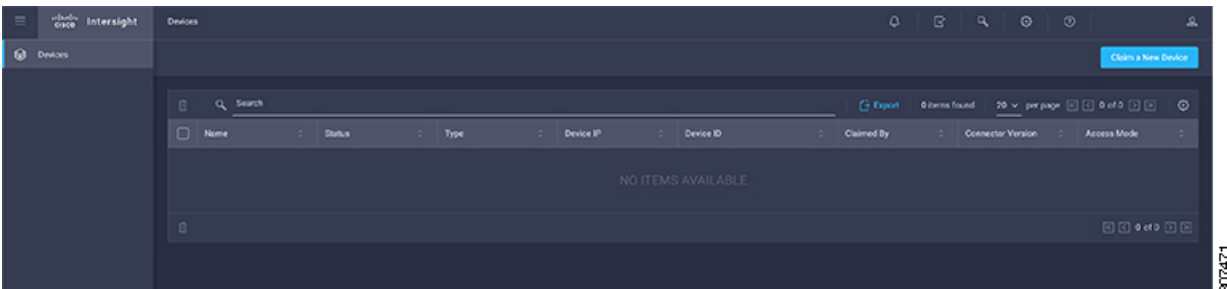

The **Claim a New Device** page appears.

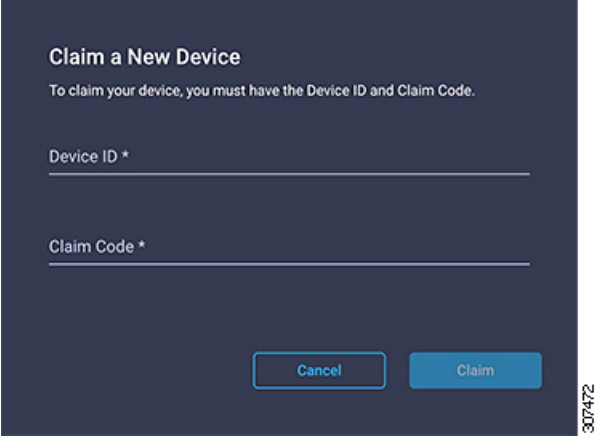

- **Step 3** Go back to the Cisco APIC site and navigate back to the **Intersight - Device Connector** page.
	- a) On the menu bar, choose **System** > **System Settings**.
	- b) In the **Navigation** pane, click **Intersight**.
- **Step 4** Copy the **Device ID** and **Claim Code** from the Cisco APIC site and paste them into the proper fields in the **Claim a New Device** page in the Intersight cloud site.

Click on the clipboard next to the fields in the Cisco APIC site to copy the field information into the clipboard.

**Step 5** In the **Claim a New Device** page in the Intersight cloud site, click **Claim**.

You should see the message "Your device has been successfully claimed" in the **Claim a New Device** page. Also, in the main page, you should see your Cisco APIC system, with Connected shown in the Status column.

**Step 6** Go back to the **Intersight - Device Connector** page in the Cisco APIC GUI and verify that the system was claimed successfully.

You should see green dotted lines connecting **Internet** to **Intersight** in the **Device Connector** graphic, and the text **Claimed** underneath the graphic.

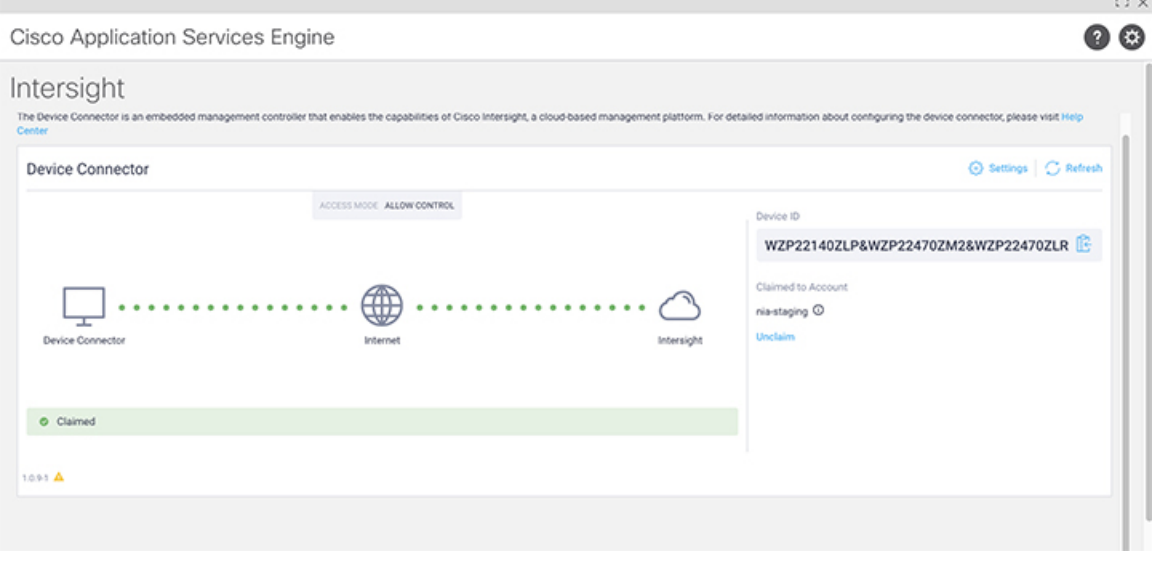

You may have to click **Refresh** in the **Intersight - Device Connector** page to update the information in the page to the current state. **Note**

If you decide to unclaim this device for some reason, locate the **Unclaim** link in the **Intersight - Device Connector** page and click that link.

# <span id="page-9-0"></span>**Navigating Cisco NIA**

The Cisco NIA application window is divided into two parts: the Navigation pane and the Work pane.

# **Navigation Pane**

The Cisco NIA app navigation pane divides the collected data into six categories:

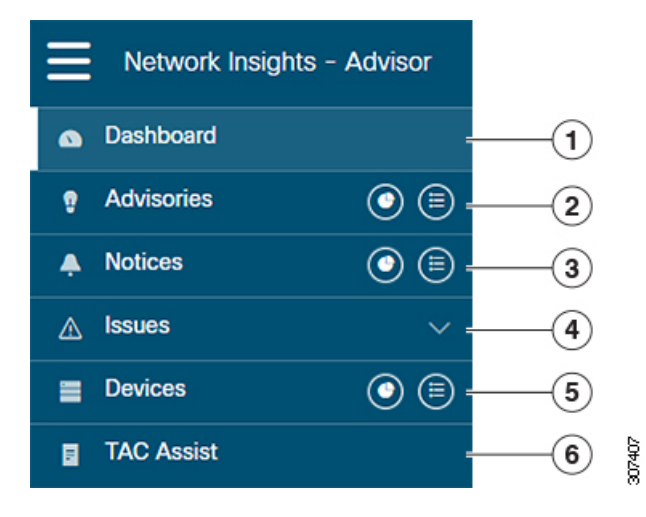

**1** Dashboard: The main dashboard for the Cisco NIA application, providing immediate accessto total advisories, issues, notices, devices, and TAC assist logs.

**2** Advisories: Displays hardware, software, and hardening check advisories applicable to your network.

**3** Notices: Displays notices applicable to the hardware and software in your network.

**4** Issues: Displays hardware and software bugs and Product Security Incident Response Team (PSIRT) alerts applicable to your network.

**5** Devices: Sorts devices by issue, platform/version, or maintenance score.

**6** TAC Assist: Collects logs for specified devices that can be attached to service requests.

Additional functions are :

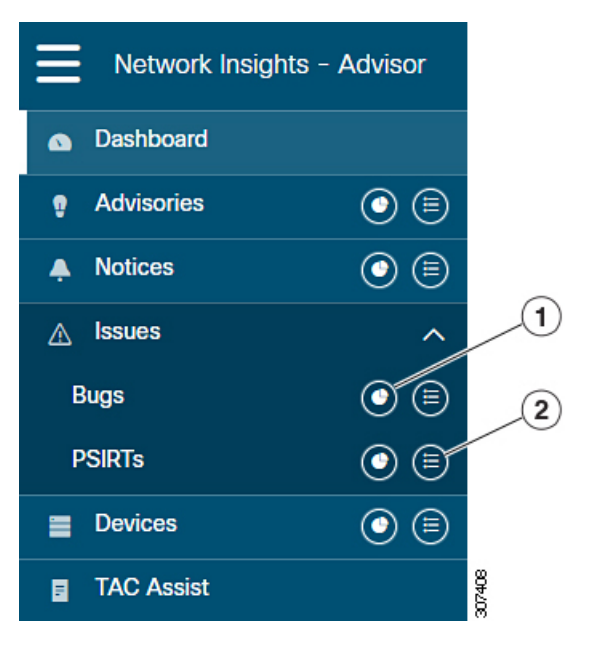

**1** Dashboard View icon: Provides immediate access to top usage or issues for the selected alert type.

**2** Browse View icon: Provides a detailed view of the alert(s) and access to more granular detail.

## **Work Pane**

The work pane isthe main viewing location in the Cisco NIA application. All information tiles, graphs, charts, and lists appear in the work pane.

# **Dashboard Work Pane**

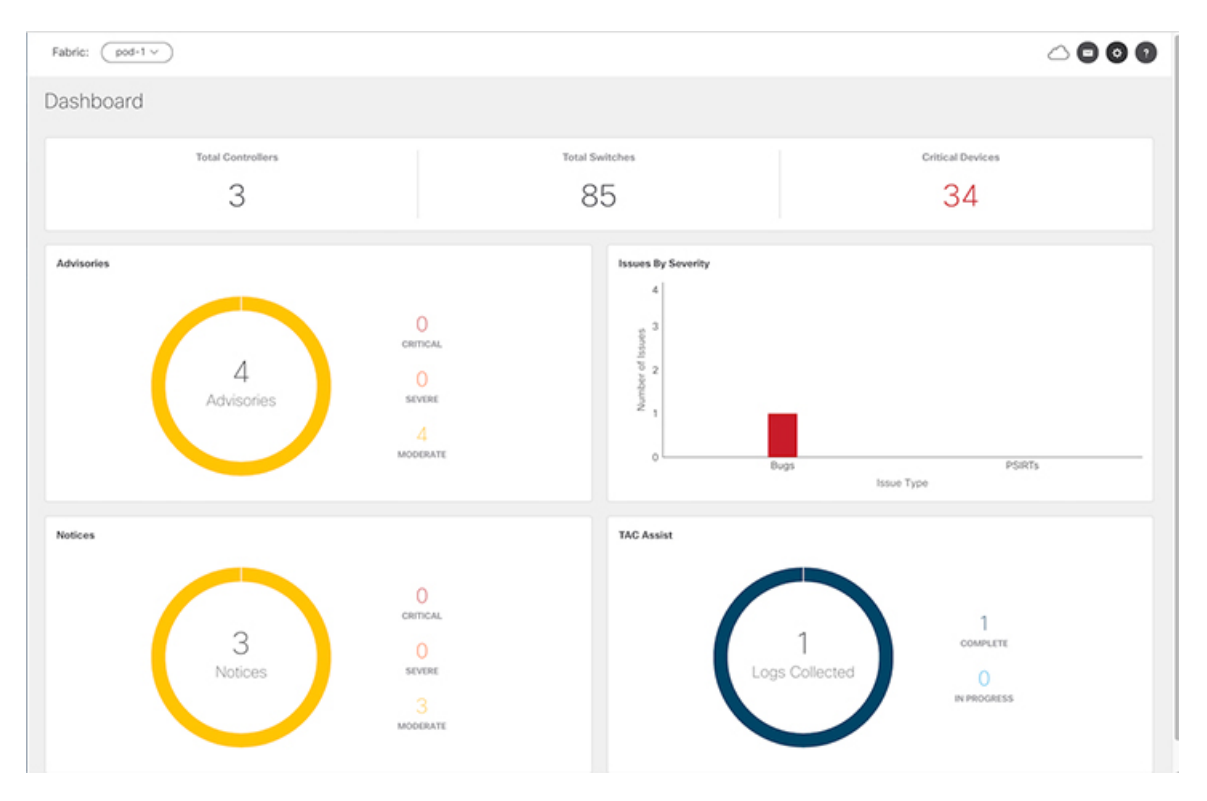

In an information tile, you can usually click on a numeric value to switch to the Browse work pane:

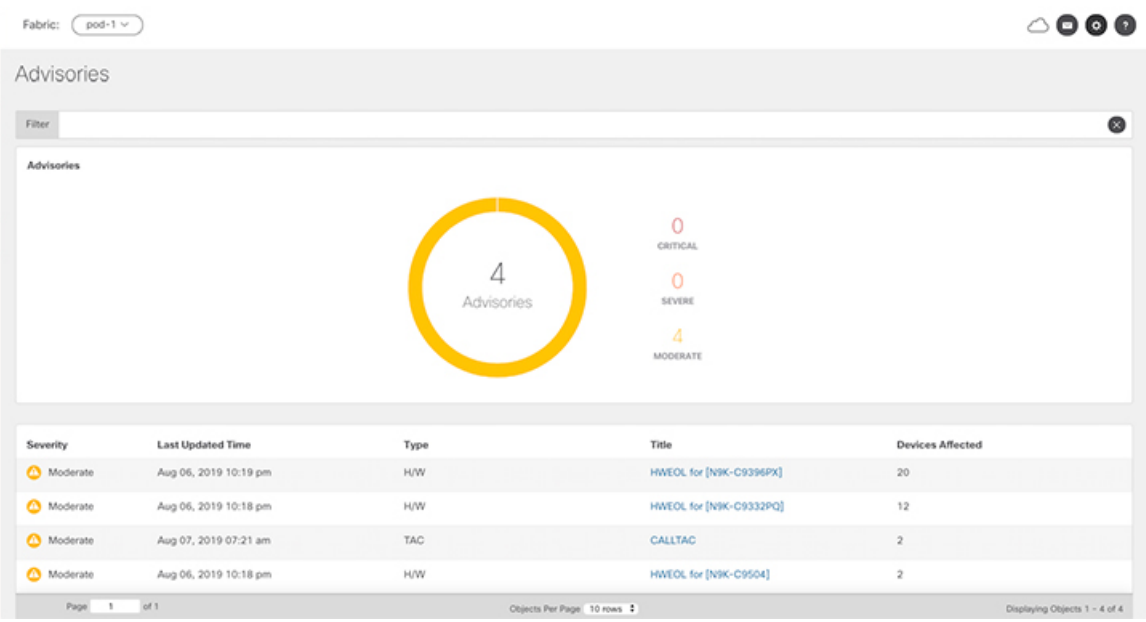

**1** Launches the Browse work pane with all of the items displayed from the graph in the information tile.

**2** Launches the Browse work pane with only the selected items displayed from the number in the information tile.

## **Browse Work Pane**

Ш

The Browse work pane isolates the data for the parameter chosen on the Dashboard. The Browse work pane displays a top node lists, graphs over time, and lists all the nodes in an order defined by the anomaly score:

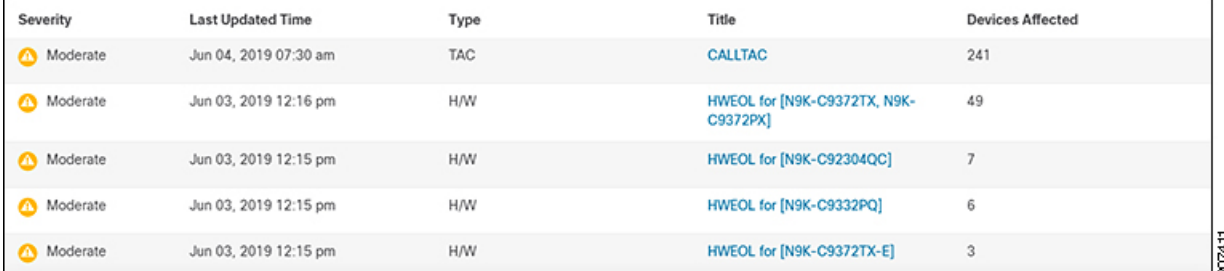

Clicking on one of the nodes in the list opens the Details work pane for that selection.

#### **Details Work Pane**

The Details work pane provides resource details about the item selected in the event list on the Browse work pane. The Details work pane consists of:

- General Information: Includes information about the selected object. This varies based on from which browse window the details work pane was initiated.
- Notices: Includes notices affecting devices in your network.
- Devices Affected: Includes affected devices in your network.

# <span id="page-12-0"></span>**Using the Cisco Network Insights Advisor Application**

Each Cisco Application Centric Infrastructure (Cisco ACI) switch known to the Cisco NIA application is analyzed to help be more proactive about issues and anomalies in the network. Use the dashboard in the Cisco NIA application to view relevant information and select specific items to view details.

### **Main Dashboard**

The Cisco NIA application main dashboard provides immediate access to a high-level view of the advisories, notices, issues and TAC Assist logs applicable to your network.

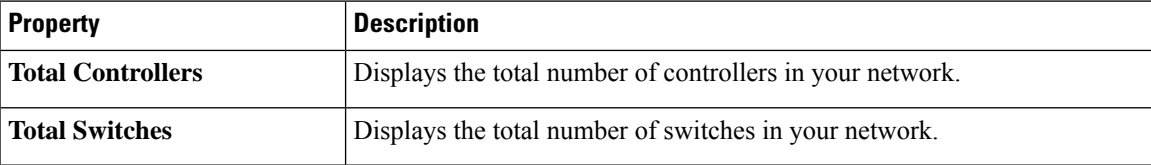

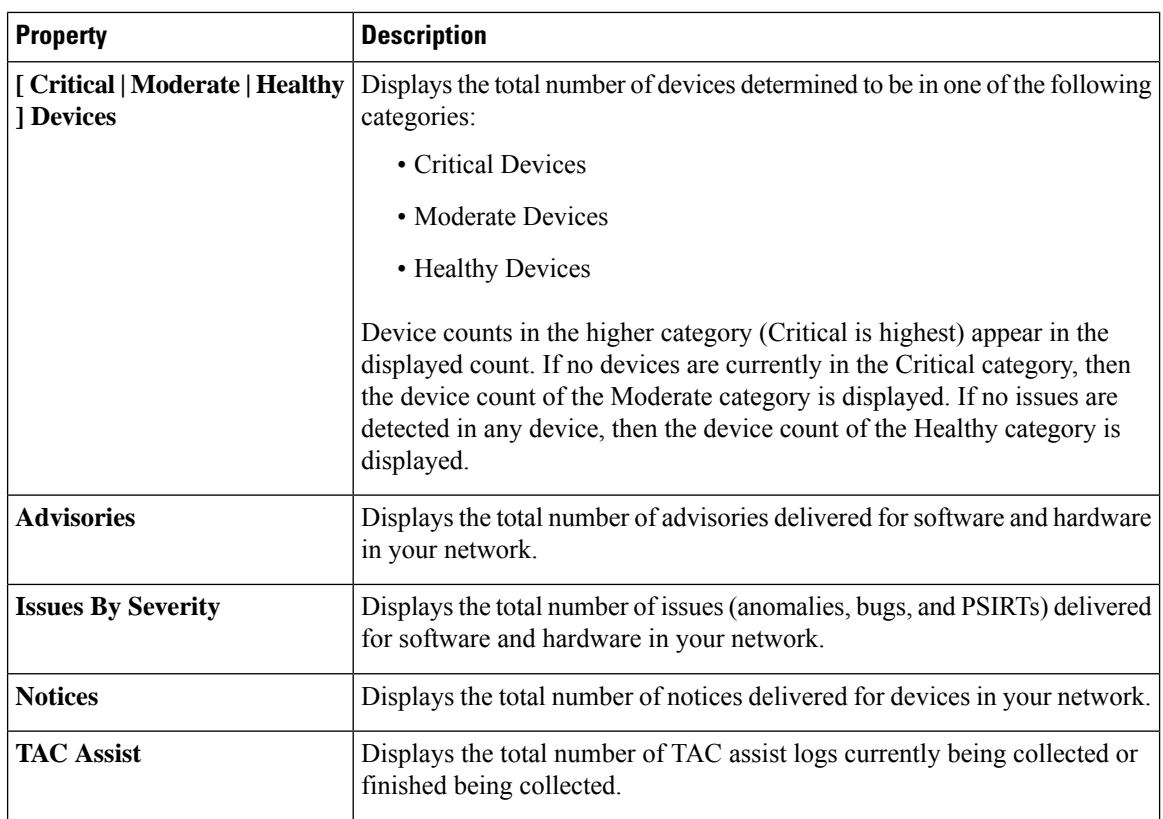

# **Advisories**

### **Advisories Dashboard**

The Advisories dashboard displays three levels of advisory severity for switch hardware and software in your network. It categorizes by severity and identifies software versions and hardware platforms to which the advisories apply.

Advisories are delivered based on the detection of relevant field notices, PSIRTs, bugs, software, hardware, and hardening violations. Cisco NIA considers this information and recommends:

- Software or hardware upgrades to address bugs, PSIRTs, and field notices
- Contacting the Technical Assistance Center (TAC)

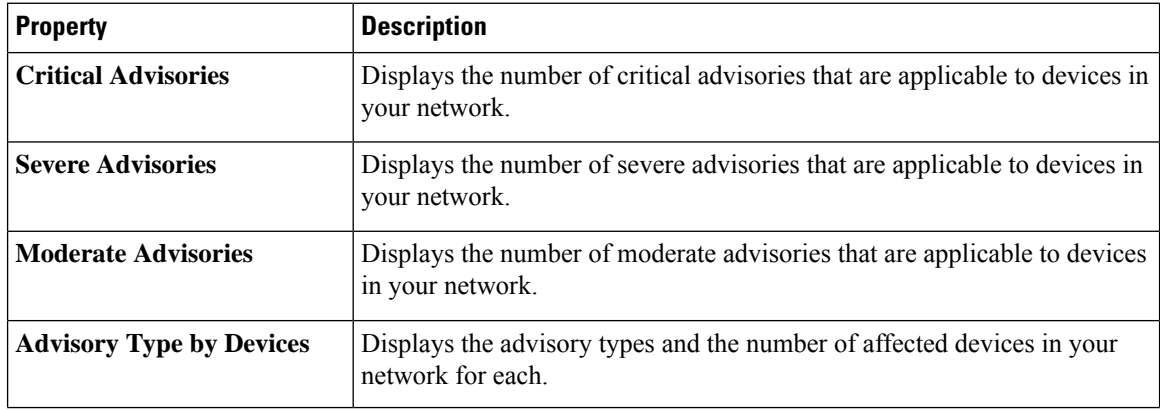

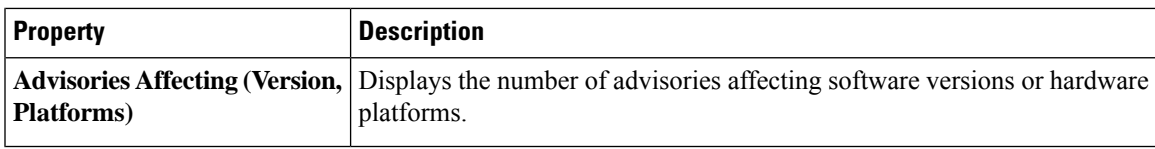

# **Browse Advisories**

View, sort, and filter advisories through the Browse Advisories work pane.

#### **Filters**

You can refine the displayed advisory information by using the following filters:

- Operators display advisories using an operator. Valid operators are:
	- $\bullet$  = = display advisories with an exact match.
- Severity display advisories only for a specific severity. Valid severities are:
	- Critical Returns matches for critical advisories.
	- Severe Returns matches for severe advisories.
	- Moderate Returns matches for moderate advisories.
- Type display advisories only for a specific type. Valid types are:
	- S/W Ver. Returns matches for advisories for a specific software version. This filter must be followed by a valid software version.
	- Field Notice Returns matches for advisories for a specific field notice.
	- H/W Returns matches for advisories for a specific hardware version. This filter must be followed by a valid hardware version.
	- TAC Returns matches for CALL TAC advisories.

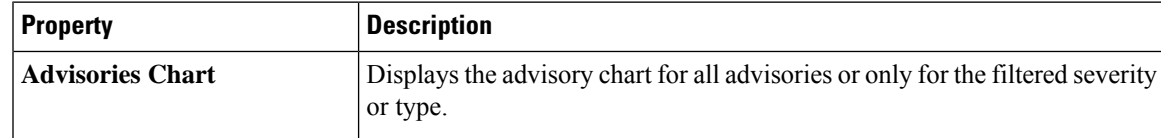

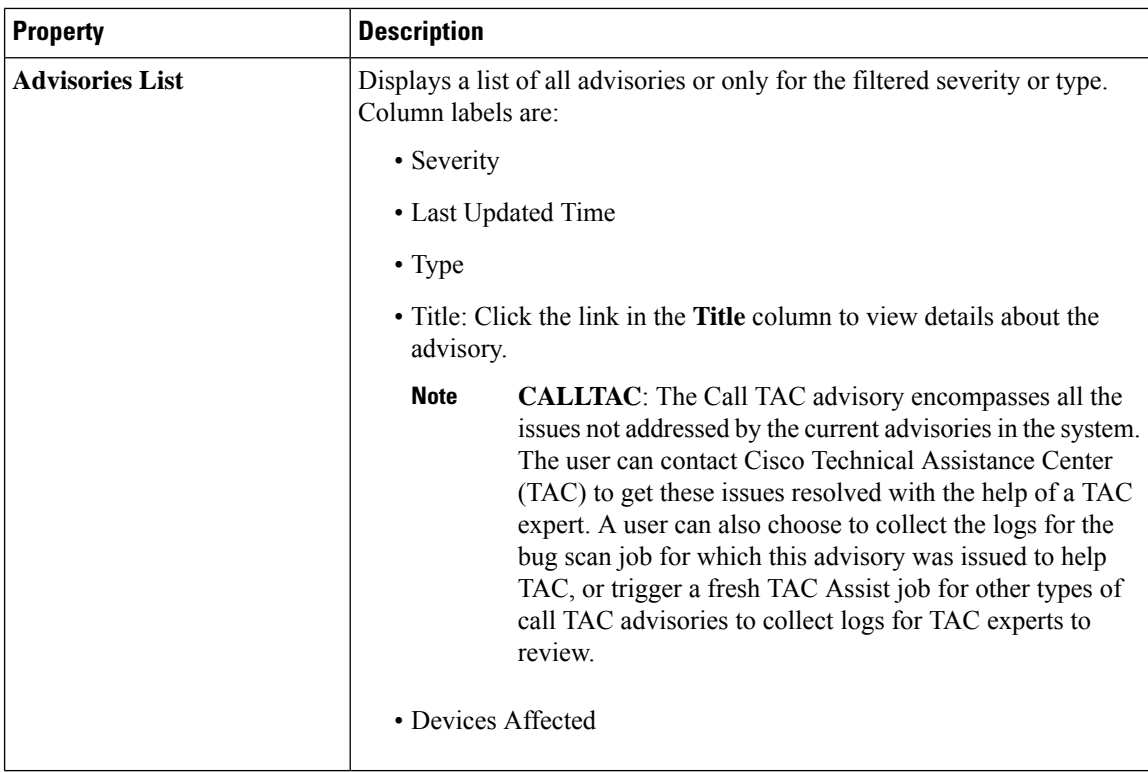

# **Notices**

### **Notices Dashboard**

The Notices dashboard displays field notices such as end-of-life notices for specific switch hardware and software in your network. It categorizes notices by severity and identifies software versions and hardware platforms to which the notices apply.

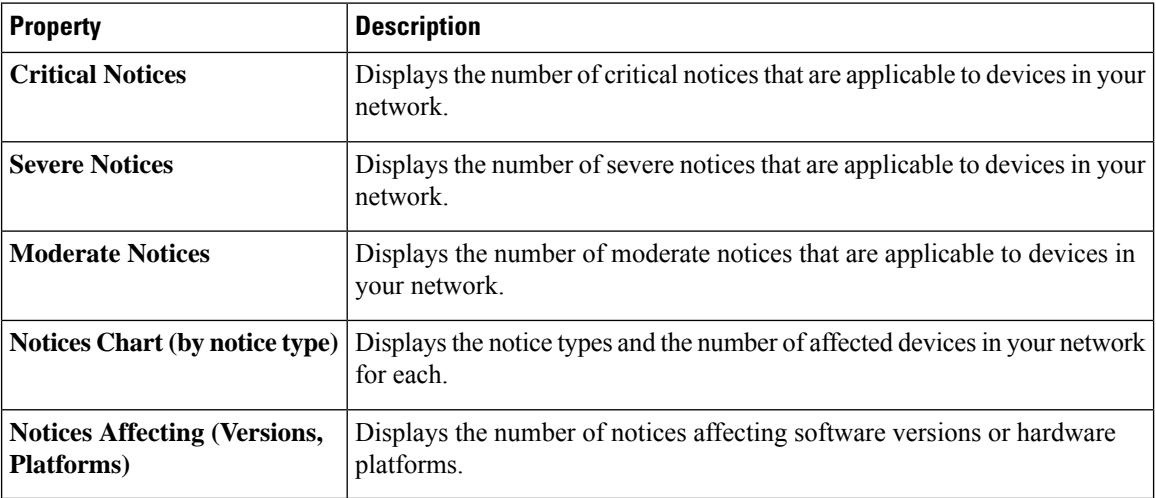

# **Browse Notices**

View, sort, and filter notices through the Browse Notices work pane.

### **Filters**

You can refine the displayed notice information by using the following filters:

- Operators display notices using an operator. Valid operators are:
	- $\bullet$  = = display notices with an exact match.
- Severity display notices only for a specific severity. Valid severity's are:
	- Critical Returns matches for critical notices.
	- Severe Returns matches for severe notices.
	- Moderate Returns matches for moderate notices.
- Type display notices only for a specific type. Valid types are:
	- S/W Ver. Returns matches for notices for a specific software version. This filter must be followed by a valid software version.
	- Field Notice Returns matches for notices for a specific field notice.
	- PSIRT Returns matches for notices for a specific PSIRT.
	- EOL H/W Returns matches for notices for a specific hardware end-of-life.
	- EOL S/W Returns matches for notices for a specific software end-of-life.

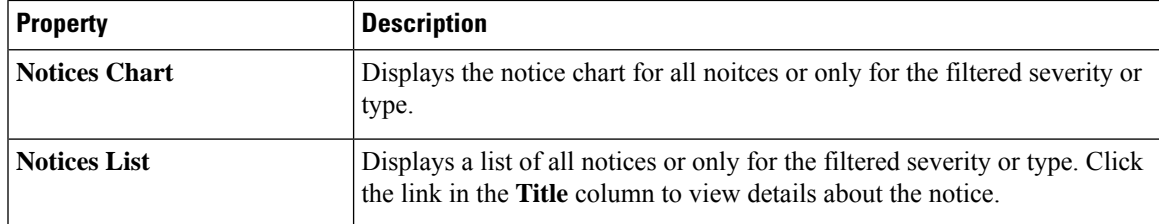

## **Issues**

Issues is divided into these components:

- Bugs Known bugs that are automated and have show tech with matching signatures
- PSIRTs Product Security Incident Response Team notices

#### **Bugs Dashboard**

The Bugs dashboard displays three levels of known bug severity for switch hardware and software in your network. It categorizes by severity and identifies software versions and hardware platforms to which the bugs apply.

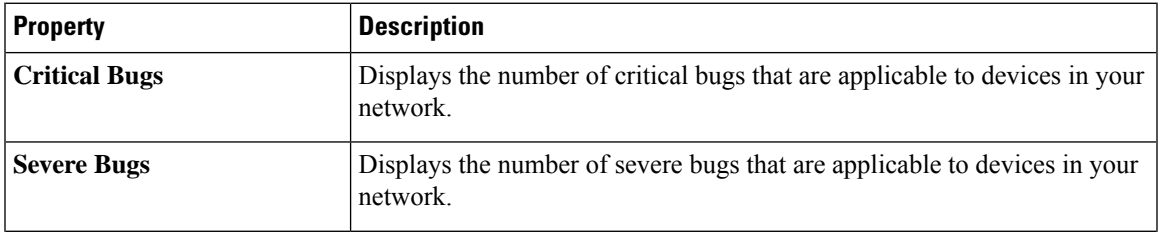

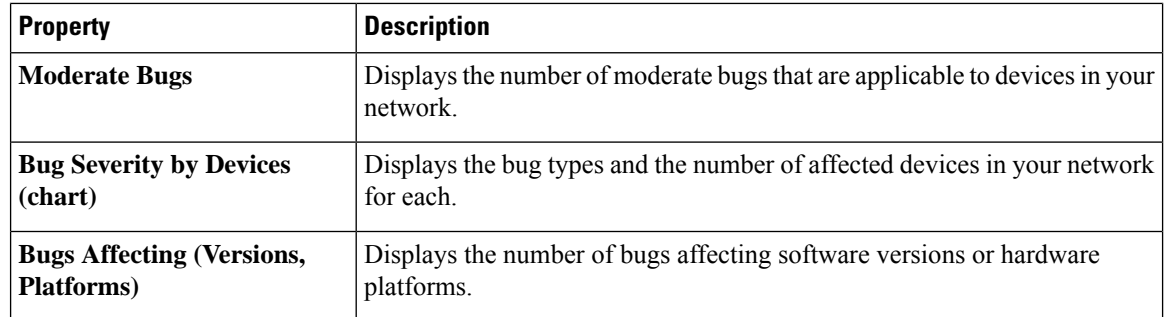

#### **Browse Bugs**

View, sort, and filter bugs through the Browse Bugs work pane.

#### **Filters**

You can refine the displayed bug information by using the following filters:

- Operators display bugs using an operator. Valid operators are:
	- $\bullet$  = = display bugs with an exact match.
- Severity display bugs only for a specific severity. Valid severity's are:
	- Critical Returns matches for critical bugs.
	- Severe Returns matches for severe bugs.
	- Moderate Returns matches for moderate bugs.

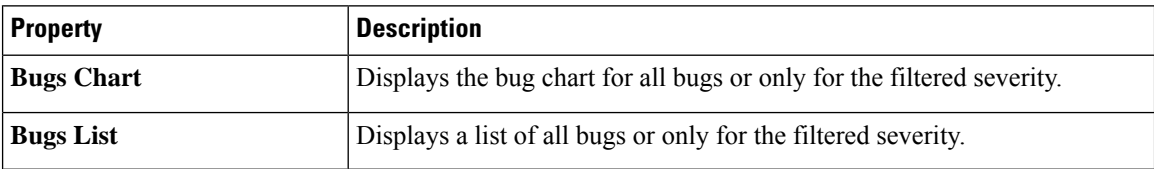

### **PSIRTs Dashboard**

The PSIRTs dashboard displays three levels of known PSIRT severity for switch hardware and software in your network. It categorizes by severity and identifies software versions and hardware platforms to which the PSIRTs apply.

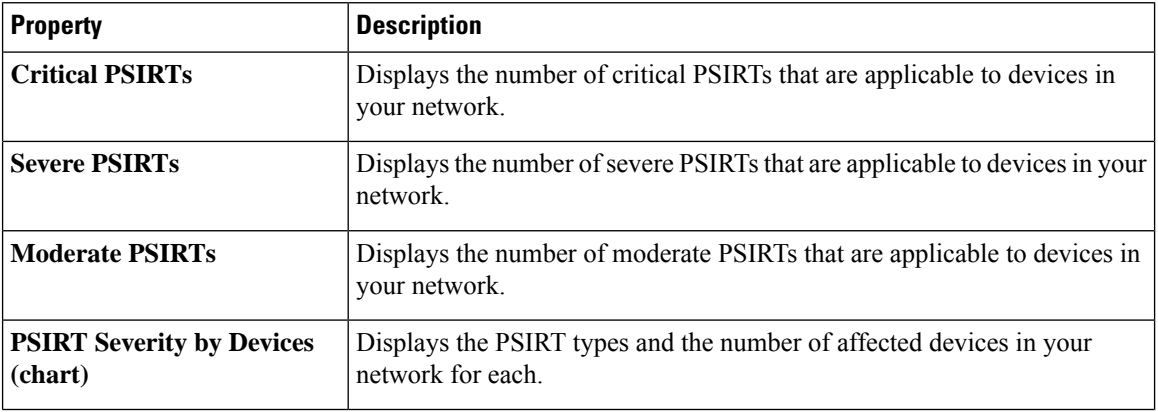

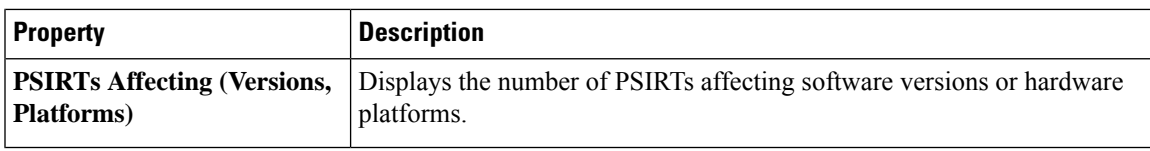

# **Browse PSIRTs**

View, sort, and filter PSIRTs through the Browse PSIRTs work pane.

#### **Filters**

You can refine the displayed PSIRT information by using the following filters:

- Operators display PSIRTs using an operator. Valid operators are:
	- $\bullet$  = = display PSIRTs with an exact match.

• Severity - display PSIRTs only for a specific severity. Valid severity's are:

- Critical Returns matches for critical PSIRTs.
- Severe Returns matches for severe PSIRTs.
- Moderate Returns matches for moderate PSIRTs.

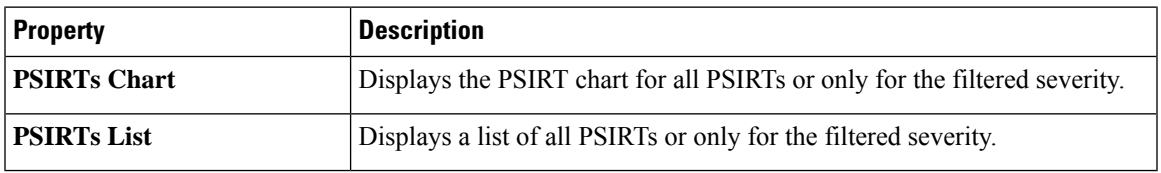

#### **Devices**

### **Devices Dashboard**

The Devices dashboard displaysissues affecting devicesin your network. It also identifies devices by software versions and hardware platforms.

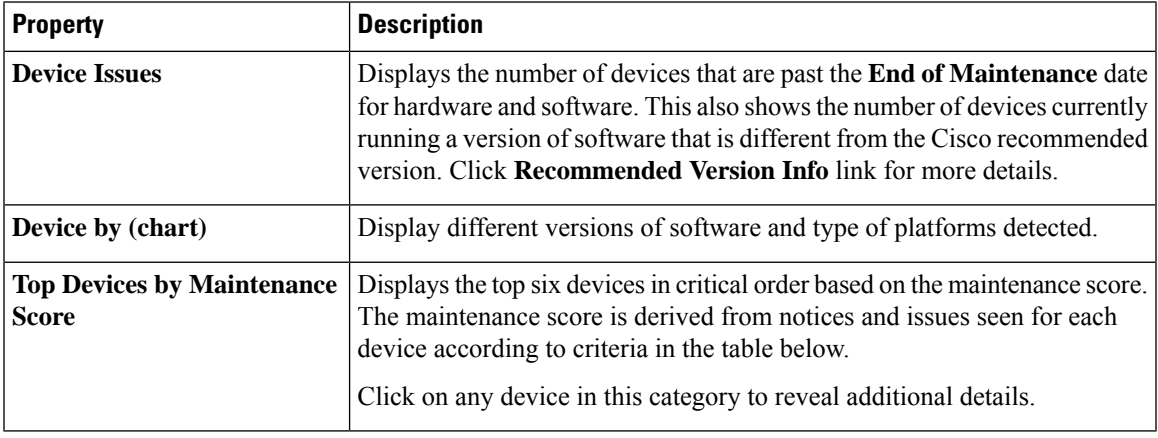

# **Maintenance Score**

The following table identifies the criteria used to calculate the maintenance score displayed in the Devices dashboard and Browse Devices table.

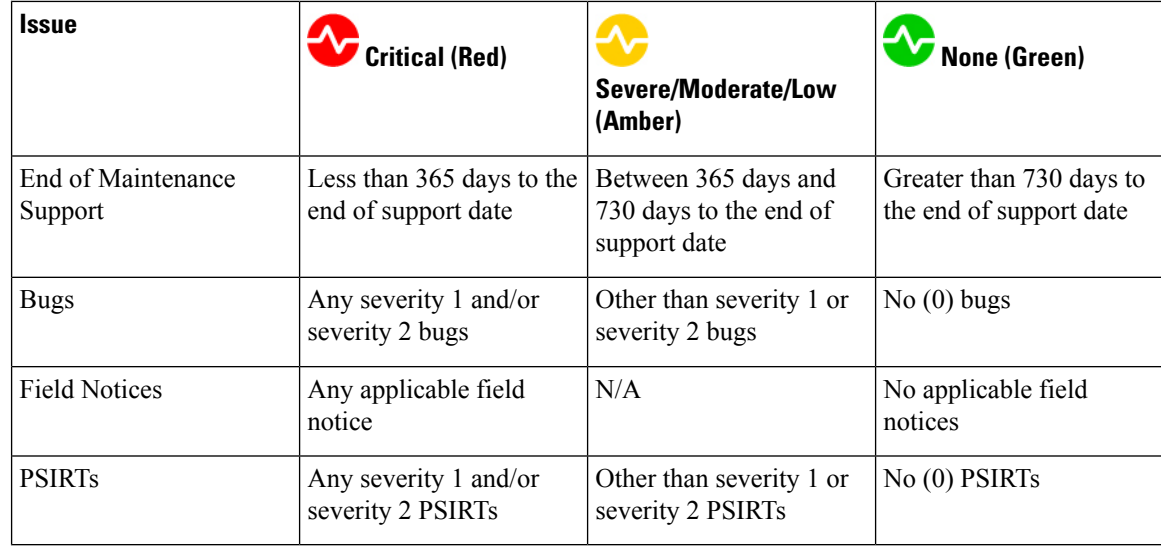

**New Device**: This indicates that the device is new and no jobs have run for it.

#### **Browse Devices**

View, sort, and filter devices through the Browse Devices work pane.

#### **Filters**

You can refine the displayed device information by using the following filters:

- Operators display devices using an operator. Valid operators are:
	- $\bullet$  = = display devices with an exact match.
	- contains display device names or platform identifiers containing entered text or symbols. This operator must be followed by text and/or symbols.
	- != display devices that are not equal to the entered text or symbols. This operator must be followed by text and/or symbols.
- Platform display devices that are a specific type defined by the platform ID.
- Device Name display devices that are specifically named.
- Version displays devices based on the software version running on them.

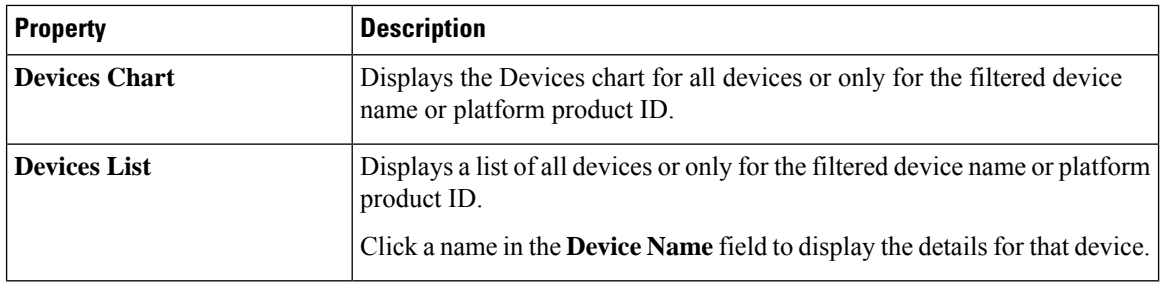

#### **TAC Assist**

**TAC Assist Dashboard**

Ш

The TAC Assist dashboard allows you to collect logs for devices in your network. These logs can be attached to Service Requests (SRs) for further analysis.

**1.** Click **Begin** to initiate the log collection process.

The Collect Logs dialog appears.

- **2.** To display specific devices in the list, use the filter utility:
	- Operators display devices using an operator. Valid operators are:
		- $\bullet$  =  $=$  display devices with an exact match. This operator must be followed by text and/or symbols that are the exact software version, product ID, device name, or assigned IP address of the device.
		- contains display device names or platform identifiers containing entered text or symbols. This operator must be followed by text and/or symbols.
	- Version display devices that are running a specific software version.
	- Platform display devices that are a specific type defined by the platform ID.
	- Device Name display devices that are specifically named.
	- IP Address display devices that are assigned a specific IP address.
- **3.** Place a check in the checkbox next to the device for which you wan to collect logs. If you want to choose all of the devices in the list, place a check in the checkbox next to the **Device Name** column title.
- **4.** Click **Collect Logs**.

A TAC Assist job message appears on the TAC Assist dashboard. Once the logs are collected, Cisco NIA displays the location where they can be accessed on the Cisco APIC. TAC Assist is allowed for completed bug scan jobs and as long as logs are available in the storage.

You can go to the **Completed Jobs** section, click **Devices** and click **Collect Logs**. In the Cisco APIC, you can click **TAC Assist Result** for all the nodes and click to download the logs locally.

L

ı